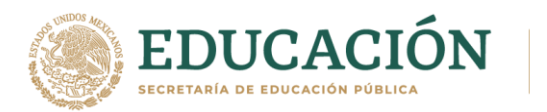

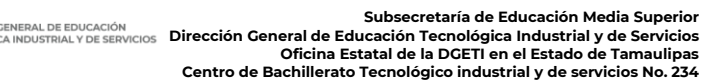

## TUTORIAL PARA PAGO EXAMENES EXTRAORDINARIOS

- Entrar a la siguiente liga: [http://sep.gob.mx/work/appsite/e5\\_ene12/dpa/hojaayuda.html?institucion=dgeti](http://sep.gob.mx/work/appsite/e5_ene12/dpa/hojaayuda.html?institucion=dgeti)
- Te aparecerá la siguiente página, en la cual debes seleccionar Persona física y escribir tus datos ya sea tu CURP o tu Nombre completo

Pago de Derechos 2020

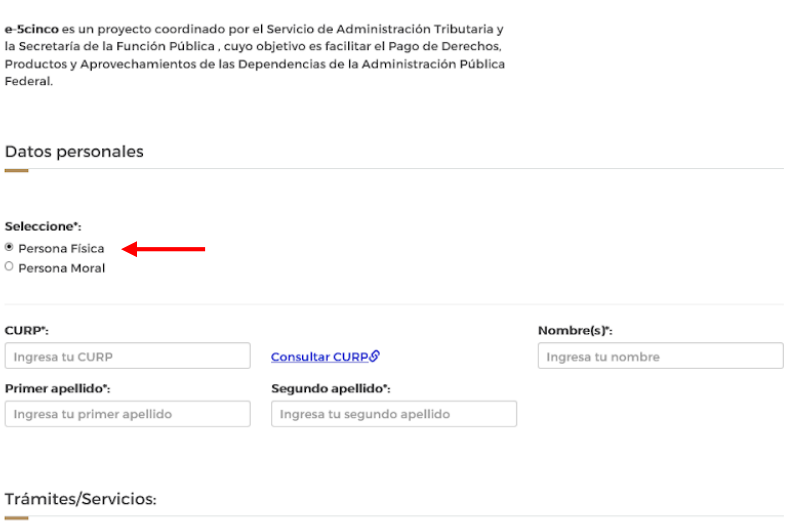

 Da hacia debajo de la página y busca y selecciona: **Exámenes extraordinarios por materia de educación media superior**, selecciónalo dando click.

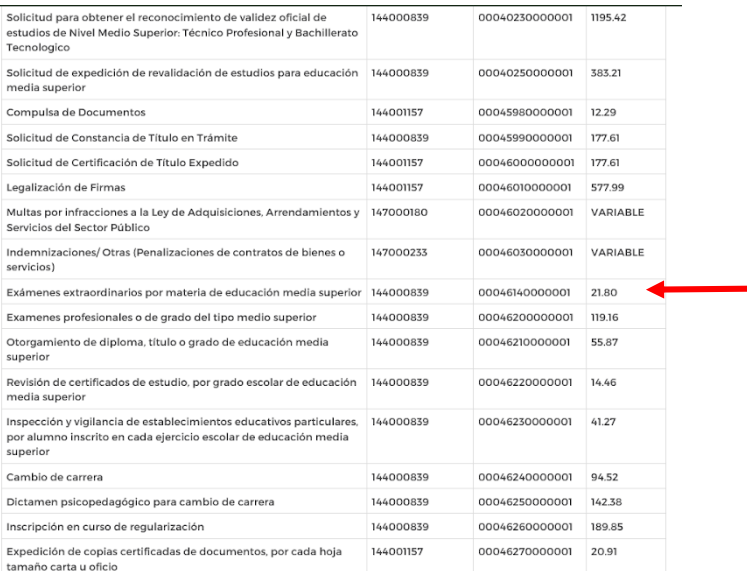

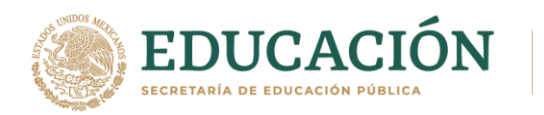

 Una vez seleccionado da hacia debajo de la página donde diga **Pago**. **Cantidad de trámites/servicios**: de **Exámenes extraordinarios** que has solicitado (1, 2 o 3), da click en el botón total a pagar y luego en el botón imprimir hoja de ayuda

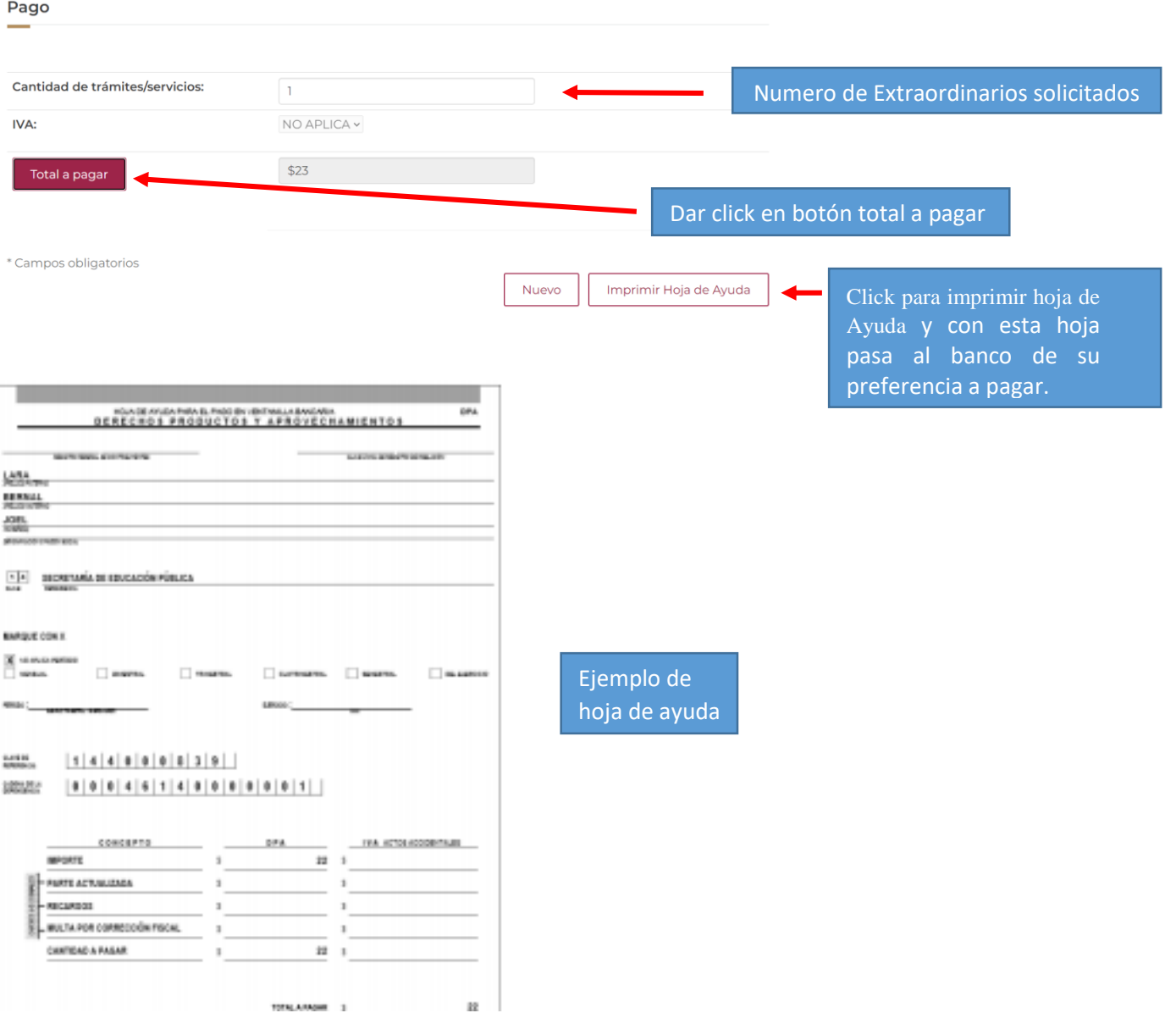